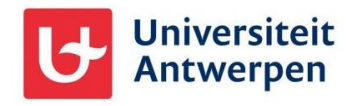

## <span id="page-0-0"></span>Inhoudsopgave

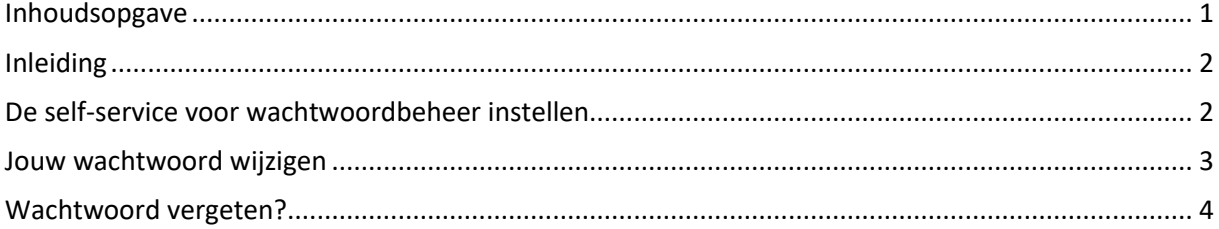

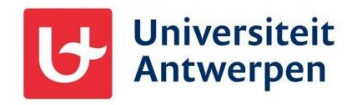

#### <span id="page-1-0"></span>Inleiding

Bij jouw inschrijving ontvang je een gebruikersnaam en wachtwoord voor alle diensten die het Departement ICT van de Universiteit Antwerpen jou als student(e) aanbiedt. Deze gebruikersnaam bestaat altijd uit de letter 's' gevolgd door de 7 laatste cijfers van jouw studentennummer, bijvoorbeeld: **s0211234**. Voor bepaalde acties op Office 365 dien je hier echter het domein van de universiteit aan toe te voegen, zodat jouw gebruikersnaam er ongeveer zo uit komt te zien: **s0211234@ad.ua.ac.be**. Dat heeft Office 365 nodig om te weten bij welke universiteit jouw account hoort. Let op, dit is géén e-mailadres voor extern gebruik.

Het wachtwoord van deze account is uiteraard strikt persoonlijk en dien je zo goed mogelijk geheim te houden. Wens je jouw wachtwoord te wijzigen of vrees je het te vergeten, dan kan je gebruik maken van onze self-service voor wachtwoordbeheer.

*Opmerking: gebruik je VPN of het Wifi netwerk van de universiteit, controleer da[n hier](https://learn-eu-central-1-prod-fleet01-xythos.content.blackboardcdn.com/60caf1f508643/7206368?X-Blackboard-Expiration=1635249600000&X-Blackboard-Signature=yHItPnLHgZCkcuXXDm1S7rD3VB1%2Fz6a52AEwWdtMbLA%3D&X-Blackboard-Client-Id=131797&response-cache-control=private%2C%20max-age%3D21600&response-content-disposition=inline%3B%20filename%2A%3DUTF-8%27%27Wachtwoordvereisten.pdf&response-content-type=application%2Fpdf&X-Amz-Algorithm=AWS4-HMAC-SHA256&X-Amz-Date=20211026T060000Z&X-Amz-SignedHeaders=host&X-Amz-Expires=21600&X-Amz-Credential=AKIAZH6WM4PL5M5HI5WH%2F20211026%2Feu-central-1%2Fs3%2Faws4_request&X-Amz-Signature=ab6b504c8baee6751352c30b7a428d24bb8060166b00b12b2d8178d1b2d750cd) even de uitzonderingen voor bepaalde karakters in wachtwoorden.*

#### <span id="page-1-1"></span>De self-service voor wachtwoordbeheer instellen

Alvorens je gebruik kan maken van deze self-service dien je deze eerst even in te stellen. Dit doe je door aan te melden bij Office 365 via bijvoorbeeld **[https://office365.uantwerpen.be](https://office365.uantwerpen.be/)**. Klik (na eventueel aanmelden) op je profielfoto bovenaan rechts en kies voor **Account weergeven**. Daar kan je vervolgens bij "**Informatie over de update**" de self-service gaan instellen.

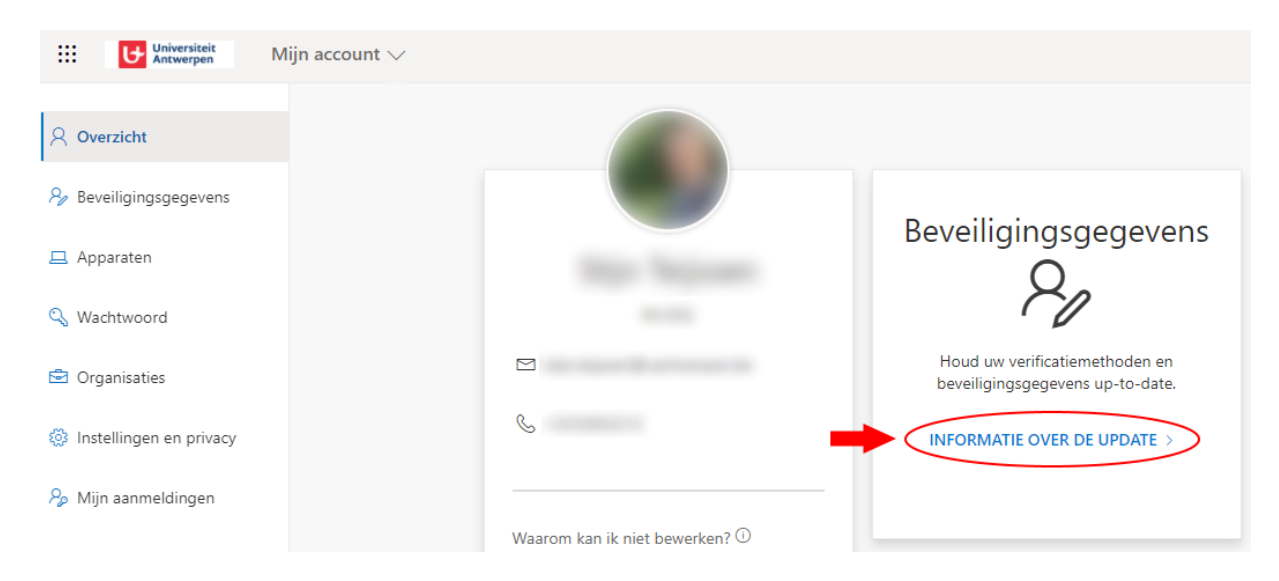

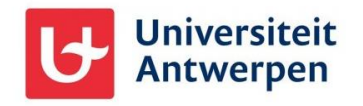

Hierna word je naar de self-service pagina gebracht, waar je een e-mailadres of gsm-nummer kan ingeven. Let wel, het e-mailadres mag níet jouw @student.uantwerpen.be adres zijn, want als je ooit jouw wachtwoord vergeten bent en je via deze weg jouw wachtwoord wil herstellen, kan je op dat moment niet in je studentenmailbox van de universiteit om de verificatiecode over te nemen.

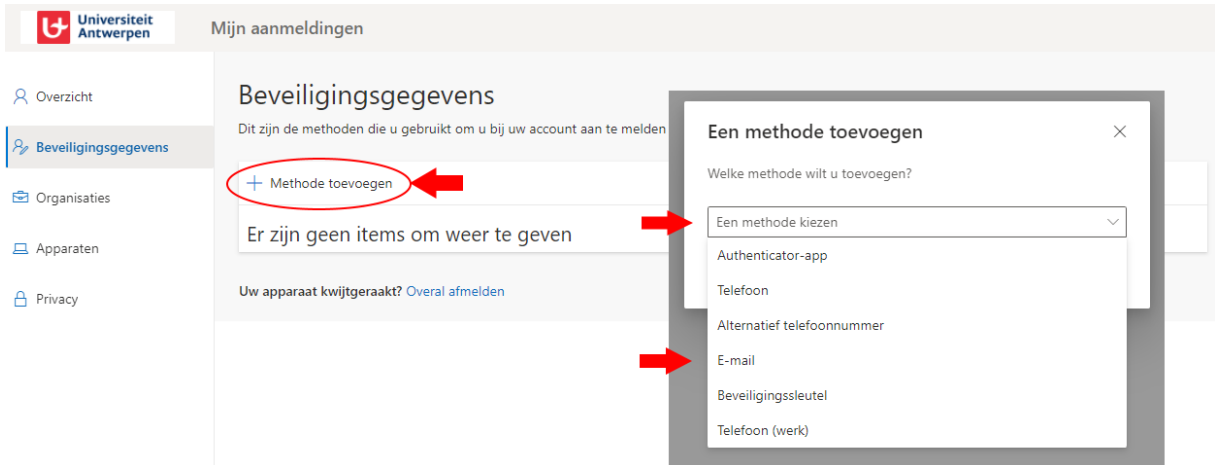

Bij het instellen van een e-mailadres of gsm-nummer als herstelmethode dien je deze te verifiëren aan de hand van een code per sms of per e-mail.

*Tip: heb je je wachtwoord gewijzigd, vergeet dan vooral niet het nieuwe wachtwoord ook in te stellen in jouw gsm, mocht je daar jouw studentenmailbox op ingesteld hebben.*

#### <span id="page-2-0"></span>Jouw wachtwoord wijzigen

Om het wachtwoord van jouw UAntwerpen-account te veranderen, meld je je aan bij Office 365 via bv. [https://office365.uantwerpen.be.](https://office365.uantwerpen.be/) Eens je aangemeld bent, klik je vervolgens bovenaan rechts op jouw profielfoto en klik je op **Account weergeven**. Klik vervolgens op **Wachtwoord wijzigen**.

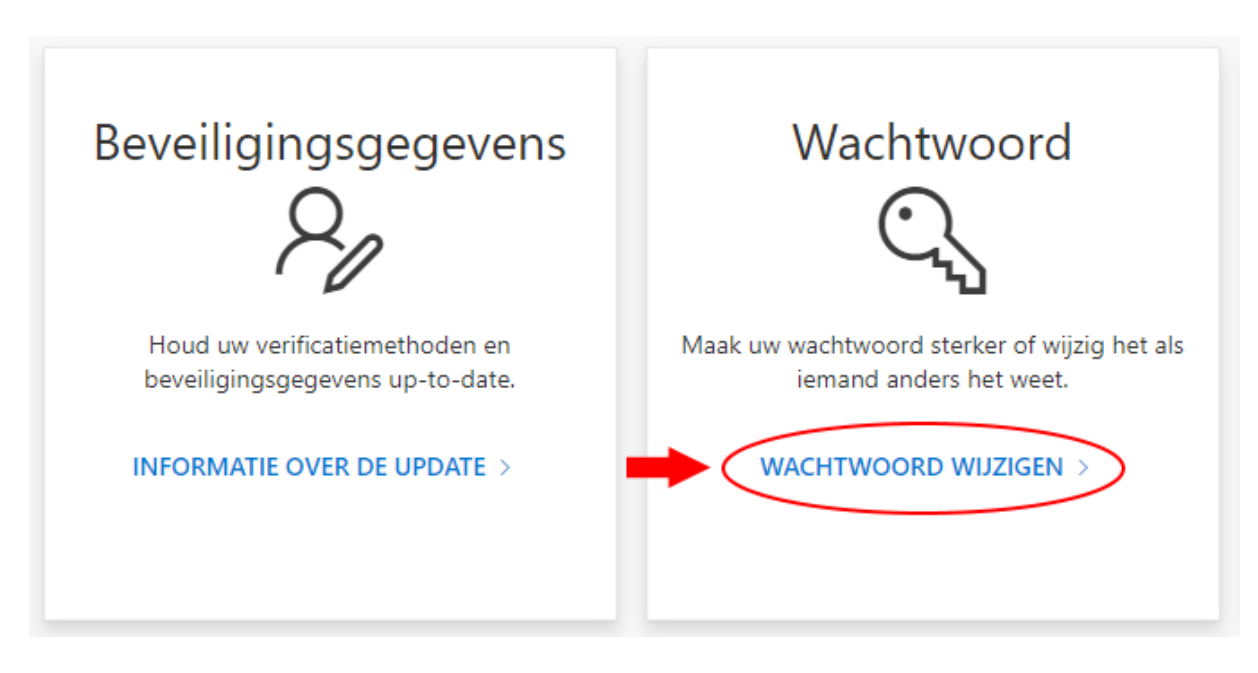

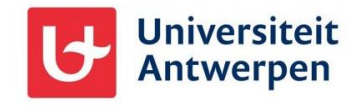

Op het hiernavolgende scherm dien je eerst even jouw oude wachtwoord in te geven, waarna je een nieuw kan gaan instellen. Dit dien je tweemaal op te geven om zeker te zijn dat je geen fouten typt. Zodra je het nieuwe wachtwoord hebt ingesteld ontvang je hierover ook nog een e-mailtje in jouw studentenmailbox en kan je het nieuwe wachtwoord gebruiken op alle ICT-diensten van onze universiteit.

Wanneer je jouw wachtwoord echter vergeten bent dan kan je je uiteraard niet aanmelden op Office 365. Om in dit geval jouw wachtwoord te herstellen is het van belang dat je op voorhand een gsm-nummer en/of een e-mailadres hebt geregistreerd op de manier zoals hiervoor uitgelegd werd bij "**De self-service voor wachtwoordbeheer instellen**".

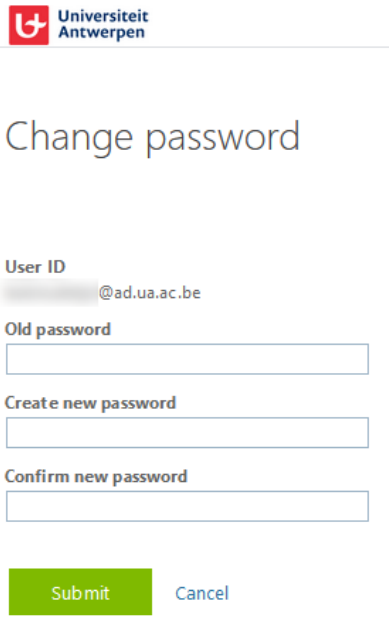

#### <span id="page-3-0"></span>Wachtwoord vergeten?

Om jouw wachtwoord te herstellen en zo terug toegang tot al je gegevens en alle ICT-diensten van de universiteit te verkrijgen, surf je naar de website: **[https://pwreset.uantwerpen.be](https://pwreset.uantwerpen.be/)**. Tik vervolgens jouw gebruikersnaam in. Dit is zoals eerder vermeldt jouw studentennummer waarvan het eerste karakter wordt vervangen door een s, maar wel gevolgd door het domein van de universiteit. Dus: **s0211234@ad.ua.ac.be**. Typ ook even de CAPTCHA-code over en klik op **Submit**.

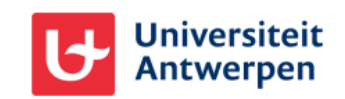

### Get back into your account

Who are you?

To recover your account, begin by entering your email or username and the characters in the picture or audio below.

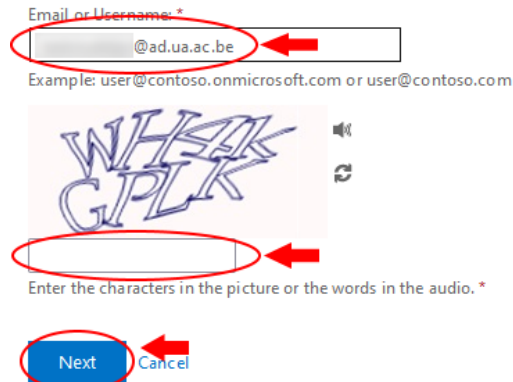

**E** Helpdesk ICT: helpdesk@uantwerpen.be **a**  $03 / 265 48 08$  Pagina 4 | 6

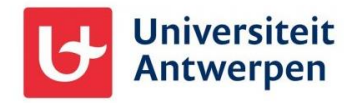

Duidt hierna aan dat je jouw wachtwoord vergeten bent en klik op **Next:**

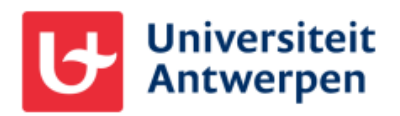

## Get back into your account

Why are you having trouble signing in?

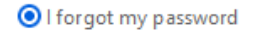

No worries, we'll help you to reset your password using the security info you registered with us.

O I know my password, but still can't sign in

This might happen because you tried signing in with an incorrect password too many times. If you choose this option, you'll keep your existing password and we'll unlock your account so you can sign in again.

Next Cancel

Vervolgens kan je gaan kiezen via welke weg je deze poging tot wijzigen van jouw wachtwoord wil verifiëren. Dat is nodig omdat anders zomaar iedereen jouw wachtwoord kan wijzigen.

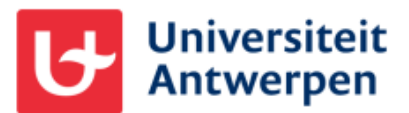

# Get back into your account

**verification step 1** > choose a new password

Please choose the contact method we should use for verification:

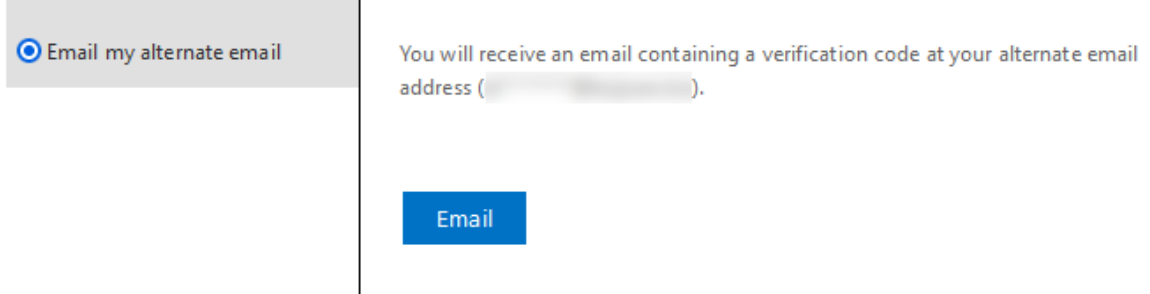

Voer de verificatiecode in op het volgende scherm en klik op **Next**. Hierna kan je dan jouw wachtwoord gaan instellen.

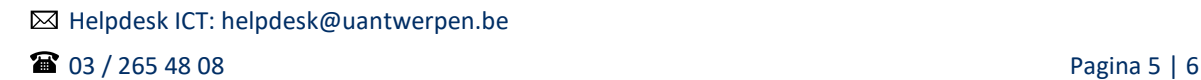

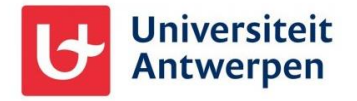

### Wat is een veilig wachtwoord?

Wil je jouw UAntwerpen-account degelijk beschermen, kies dan voor een veilig wachtwoord. Raadpleeg hiervoor even [deze](https://blackboard.uantwerpen.be/webapps/blackboard/content/listContent.jsp?course_id=_4177_1&content_id=_2173935_1) tips als je inspiratie nodig hebt.